# Advantech Data Acquisition & Control USB Module USB-4718

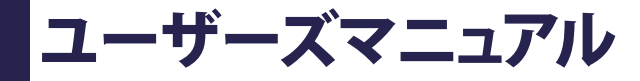

**Advancing eAutomation** 

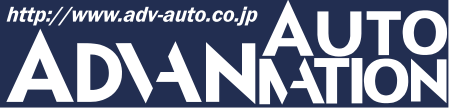

# <span id="page-2-0"></span>ご注意

- 1. このマニュアルの著作権はアドバン オートメーション株式会社に属します。
- 2. このマニュアルに記載されている製品について将来予告することなしに変更することが あります。またマニュアルの記述も予告なしに変更することがあります。
- 3. このマニュアルの一部または全部を複製、複写、翻訳、転載、テープ化などをすることは できません。
- 4. 本書の内容の正確さには細心の注意を払っていますが、本書の内容に基づく使用による 結果の影響については、一切の責任を負いかねます。
- 5. このマニュアルに記載されている情報は2007年7月現在のものです。
- 6. Microsoft WindowsはMicrosoft Corp.の登録商標です。その他の製品名または商標は 各社に帰属しています。

最終更新日2009年5月20日

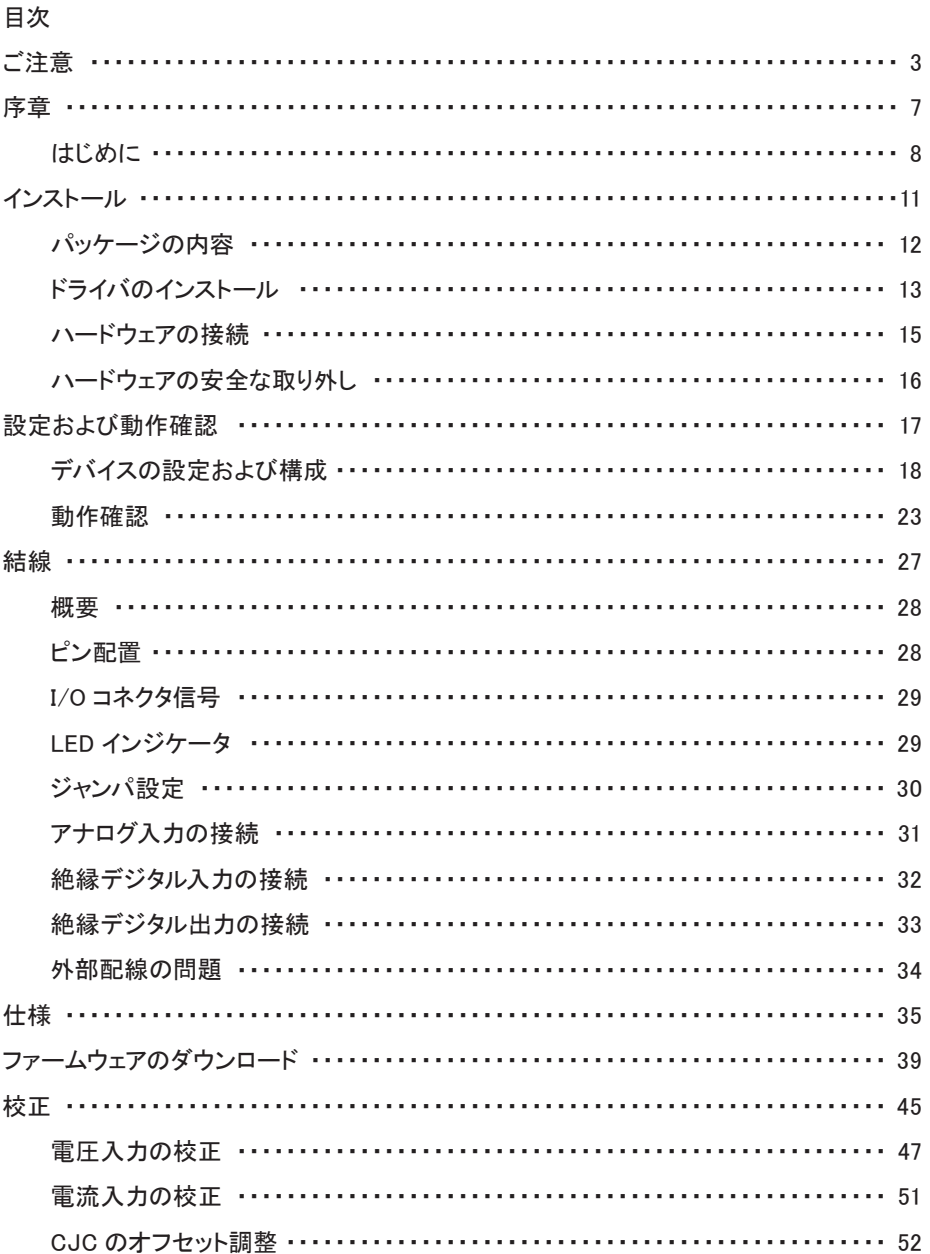

<span id="page-6-0"></span>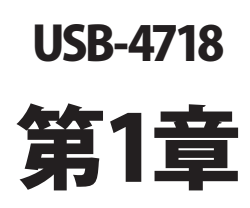

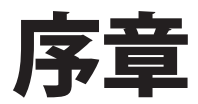

# <span id="page-7-0"></span>はじめに

USB-4718は分解能16-bit、入力範囲の精度は最大0.1 %、4~20 mAの電流入力を備えた 8点の熱電対入力モジュールです。信頼でき、産業用途にも十分に耐えられ、家庭用並の 安価さで、USB-4718はUSBを持ったすべてのコンピュータに、計測および制御能力を追加 します。USB-4718は、プラグアンドプレイ対応で使いやすく、USBポートから電源を得ている ため、外部電源を必要としません。

#### 特長

- ・ 8点差動の熱電対入力
- ・ 16-bit A/Dコンバータ
- 熱雷対はローレベル雷圧や雷流入力にソフトウェアによる構成が可能
- 結線のバーンアウト検出機能(熱電対モード)
- ・ 絶縁電圧2500 VDC
- ・ ウォッチドッグタイマ
- 0~20 mAおよび4~20 mA電流入力をサポート
- ・ USBバスより電源供給
- ・ ステータスLED
- ・ モジュールから取り外して結線できるターミナルブロック
- ・ USB 2.0対応
- ホットスワップ対応
- 注意: システムトのUSBチップが、サポートするUSBデバイス数に制限がある場合があり ます。通常は5台のUSB-4718をサポートしています。

#### ソフトウェア概要

 デバイスの機能を完全に利用するのに役立つDLLドライバのCD-ROMに、サードパーティ ドライバのサポートおよびアプリケーションソフトがが収録されています。Advantech Device Driversはアプリケーションのパフォーマンスを高めるために、完全なI/O関数ライブラリ を特長としてシームレスにVisual C++、Visual Basic、Inprise C++Builder、Inprise Delphi といった開発ツールで行えます。

各開発ツールでプログラムを作成する手順については、[デバイスドライバ日本語マニュアル](http://www.adv-auto.co.jp/products/advantech/download/manual/dac_driver.pdf) でチュートリアルを提供しています。また、[デバイスドライバ日本語マニュアル](http://www.adv-auto.co.jp/products/advantech/download/manual/dac_driver.pdf)の対応する 章を参照して、プログラムを作成してください。[デバイスドライバ日本語マニュアル](http://www.adv-auto.co.jp/products/advantech/download/manual/dac_driver.pdf)は以下 からダウンロード可能です:

http://www.adv-auto.co.jp/products/advantech/download/manual/dac\_driver.pdf

 また参考になるサンプルのソースコードを、言語別に提供しています。examplesをインストール 後、examplesフォルダ内にあるサンプルのソースコードを見ることができます。examplesの デフォルトのインストール先は:

C:¥Program Files¥Advantech¥ADSAPI¥Examples¥

 です。

<span id="page-10-0"></span>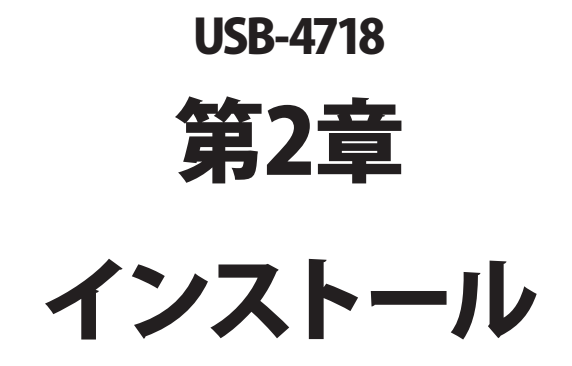

# <span id="page-11-0"></span>パッケージの内容

パッケージには以下の内容物が同梱されています。最初に不足品がないかをチェックして ください。

- ISB-4718モジュール
- USB 2.0シールドケーブル(1.8 m)
- ・ CD-ROM (DLLドライバ含む)
- ・ User Manual(英文)

USB-4718モジュールは静電放電(ESD)に損傷しやすい電子部品を使用しています。予防 措置を慎重に行わないと、、ESD放電は容易に ICおよび機器を破損するかもしれません。 帯電防止ポリ袋からモジュールを取り出す前に、静電気破壊を避けるために以下に注意して ください:

- ・ コンピュータのシャーシの金部に触れて、身体に蓄積された静電気を放電します。 また、接地ストラップを使用するのも効果的です。
- ・ 始める前に帯電防止袋を接地します。

#### モジュールを取り出した後

外部に損傷(ゆるみや機器の破損など)や兆候がないかモジュールを点検します。モジュール が明らかに破損している場合、至急販売元に連絡してください。破損しているモジュールを システムで使用しないでください。

 ・ プラスチック、ビニールや発泡スチロールなど、静電気を留める材料との物理的接触 を避けてください。

# <span id="page-12-0"></span>ドライバのインストール

スムーズにインストール作業を行うため、USB-4718モジュールをコンピュータに接続する 前に、ドライバソフトウェアをインストールします。

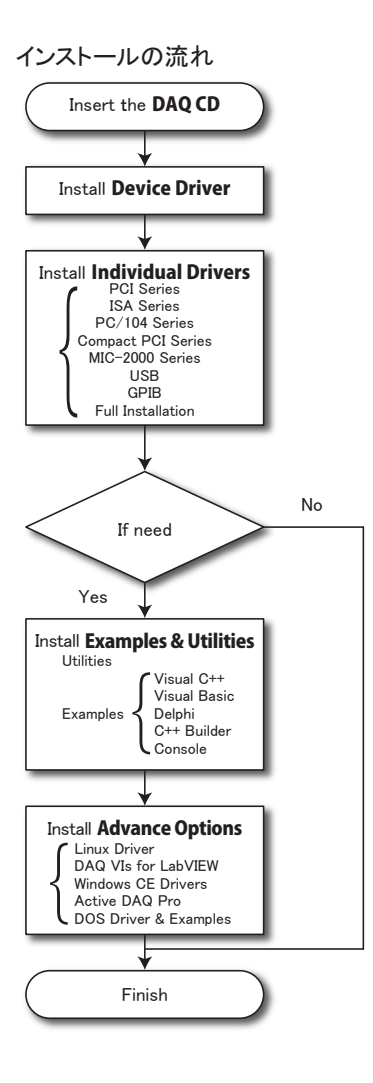

アドバン オートメーション株式会社 www.adv-auto.co.jp

USB-4718モジュールの32-bit DLL driver Setup programは、同梱されたCD-ROM内に 収録されています。以下に従ってドライバソフトウェアをインストールしてください。

- ステップ1: 同梱されていたCD-ROMをドライブに挿入します。
- ステップ2: Setup Programは自動実行されます。Setup Programが実行されると、以下 のSetup画面が表示されます。
- 注意: 自動実行が有効でない場合、WindowsのExplorerや実行コマンドなどでCD-ROM内のSetup.exeを実行してください。

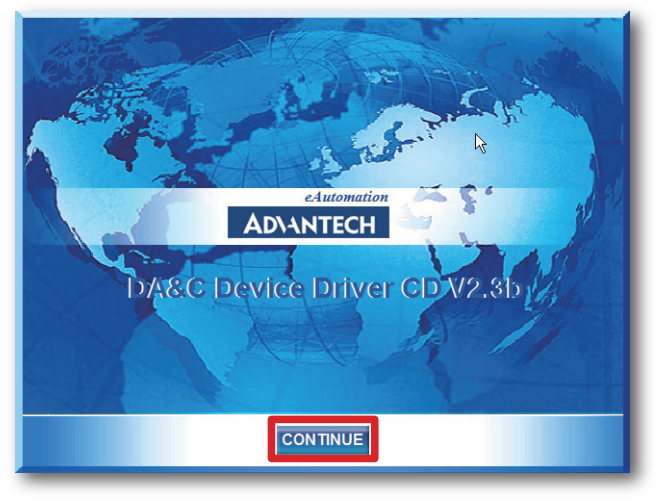

- ステップ3: 「CONTINUE」をクリックし、インストールするオプション(Device Driver)を 選択します。
- ステップ4: デバイスを選択(USB)し、段階的なインストールガイドに従ってデバイスドライバ のインストールおよび設定を完了させます。

 デバイスドライバの日本語マニュアルは、以下から入手することができます。 http://www.adv-auto.co.jp/products/advantech/download/manual/dac\_driver.pdf

USB-4718ユーザーマニュアル

## <span id="page-14-0"></span>ハードウェアの接続

注意: モジュールを接続する前に、ドライバソフトウェアをインストールしたことを確認して ください(前項を参照)。

DLLドライバのインストール後、USB 2.0規格のUSBポートに、USB-4718モジュールを接続 することができます。下記に従って、モジュールをコンピュータに接続してください。

- ステップ1: コンピュータのシャーシの金部に触れて、身体に蓄積された静電気を放電 します。
- ステップ2: USBポートにUSBモジュールのプラグを差し込みます。モジュールが破損する 場合がありますので、強く押し込みすぎないようにします。
- 注意: DLLドライバをインストールしないでモジュールを接続した場合、Win2000/XPでは 「不明なデバイス」としてモジュールを認識します。再起動後に、必要なドライバを インストールするよう、ウィザードが表示されます。このウィザードをキャンセル し、前項に従ってドライバをセットアップしてください。

モジュールを接続後、Advantech Device Managerを使用して構成が行えます。デバイス ドライバの日本語マニュアルは、以下から入手することができます。

http://www.adv-auto.co.jp/products/advantech/download/manual/dac\_driver.pdf

# <span id="page-15-0"></span>ハードウェアの安全な取り外し

AdvantechのUSBモジュールはホットスワップ対応ですが、デバイスや機器への予測しない 損傷を避けるため、ハードウェアの安全な取り外しを勧めています。

ステップ1: USBモジュールを使用しているアプリケーションソフトを終了します。

ステップ2 タスクバートの「ハードウェアの安全な取り外し」というアイコンを右クリックします。 「ハードウェアの安全な取り外し」ダイアログが表示されます。「Advantech USB- 4718 Device」を選択して、「停止」ボタンを押します。

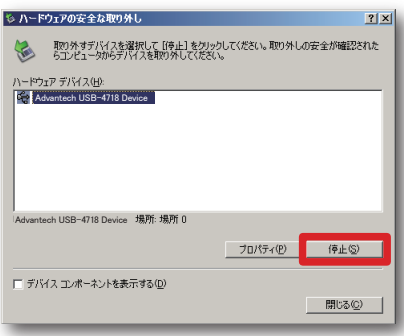

ステップ3: 「ハードウェア デバイスの停止」画面が表示されます。「Advantech USB-4718 Device」を選択して、「OK」ボタンを押します。

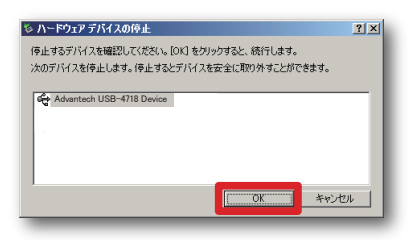

ステップ4: USBポートからUSBデバイスのプラグを抜きます。

注意: 予期しないシステムエラーや損傷が発生する場合があるかも知れませんので、USB デバイスのプラグを抜く前に、必ずモジュールを使用しているアプリケーションソフト を終了させてください。

<span id="page-16-0"></span>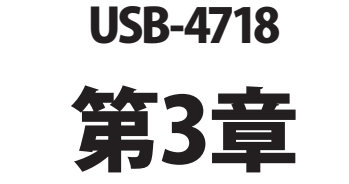

# 設定および動作確認

# <span id="page-17-0"></span>デバイスの設定および構成

Advantech Device Managerは、デバイスの設定、構成、動作確認が行えるユーティリティ で、設定をレジストリに登録します。この設定は、Advantechの32-bit DLLドライバのAPIを 呼び出すときに使用されます。

#### デバイスの設定

- ステップ1: デバイスの設定および構成を行う前に、ドライバのインストールおよび、ハード ウェアを接続します(インストールの章を参照してください)。
- ステップ2: Installed Devicesリストボックス内に、インストールしたデバイスを見ることができ ます。デバイスをインストールしていない場合、空白になります。
- 注意: デバイスドライバをインストールしても、Advantech Device Managerに表示されない 場合、Advantech Device Managerを閉じて、再起動してみてください。

ステップ3: 「Setup」ボタンを押し、「Device Setting」ダイアログを表示させます。

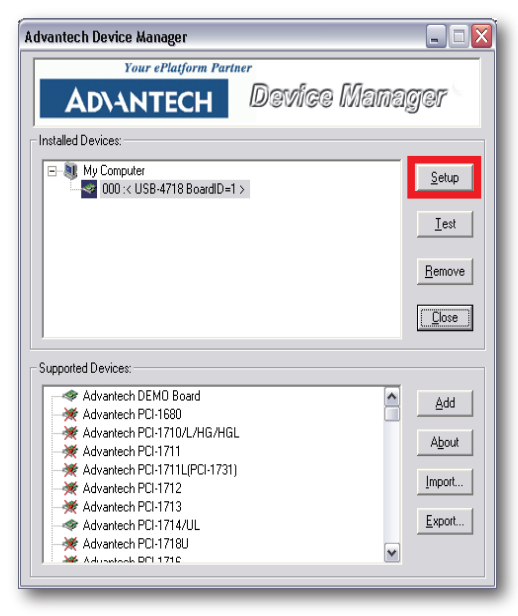

USB-4718ユーザーマニュアル

 Device SettingダイアログではデバイスのBoardIDを指定および、AIチャネル の校正が行えます。

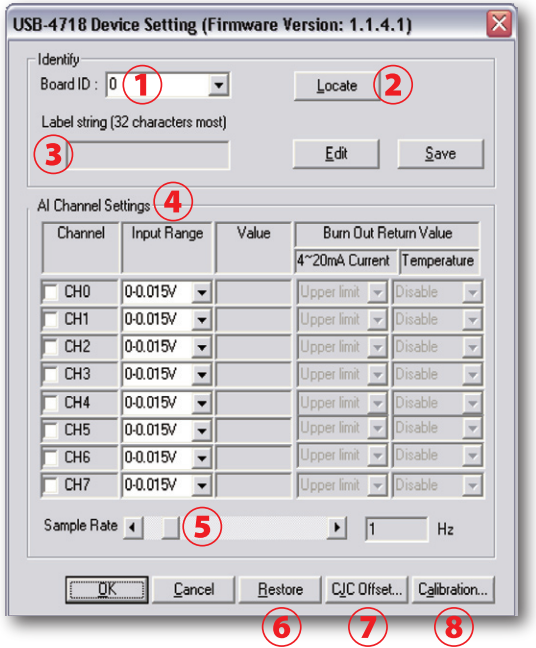

注意: Calibrationについての詳細は、校正の章を参照してください。

① Board ID

 容易に識別できるよう、Board IDを設定します。値は0から15の範囲で設定します。 デフォルト値は0です。

- 注意: 複数のデバイスがホストに接続される場合、各デバイスは異なったBoard IDで なければなりません。そうしないと、ホストはデバイスを特定できません。
- ② Locate ボタンを押すと、操作しているデバイスを見つけやすいよう、対応するモジュールの LEDが点滅します。

アドバン オートメーション株式会社 www.adv-auto.co.jp

#### ③ Label string

 コメントや注釈を入力します。32文字(半角英数字)まで入力できます。

#### ④ AI Channel Settings

 各チャネルの熱電対タイプ/アナログ入力範囲を設定します。この設定はデフォルト値 として、DRV\_AIConfig/DRV\_MAIConfig関数が呼び出されるまで使用されます。

#### Channel

 変換するチャネルを選択します。変換するチャネルのチェックボックスをチェック し、測定を開始します。チェックを外すと測定を停止します。

#### Input Range

 入力範囲は、対応するチャネルの入力範囲を選択します。異なった電圧入力 範囲、電流範囲、および熱電対から選択します。

#### Value

 測定結果を表示します。Input Rangeでの設定により、電圧、電流または摂氏の 温度表示を行います。

#### Burn Out Return Value

 入力信号の断線をチェックするための機能です。断線のための戻り値を選択 します。DRV\_DeviceGetPropertyおよびDRV\_DeviceSetProperty関数を呼び 出すことで設定の参照/変更が行えます。

#### 4-20mA Current

 この設定は4-20mAの電流測定のためのものです。入力信号が断線した ときの戻り値をUpper limit(20mA)、Lower limit(4mA)またはLast value(最終値) に設定します。

#### **Temperature**

 この設定は温度測定のためのものです。入力信号が断線したときの戻り値 を設定します。

注意: 最高温度はUSB-4718のハードウェア仕様による上限温度と等しく ありません。熱電対タイプの最大電圧によって計算されるため です。同様に最低温度も、熱電対タイプの最小電圧によって計算 されます。

#### ⑤ Sample Rate

 スライドバーをドラッグして、デバイスのサンプリングレートを調整します。

#### ⑥ Restore

 ボタンを押すと「Restore Settings」ダイアログを表示します。アナログ入力の校正や CJCオフセット値をデフォルトに戻します。

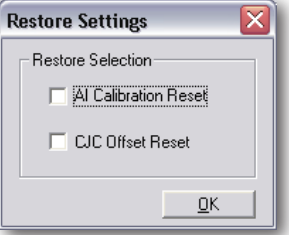

#### ⑦ CJC Offset

 ボタンを押すと「CJC Offset Adjustment」ダイアログを表示します。CJCのオフセット値 を調整します。

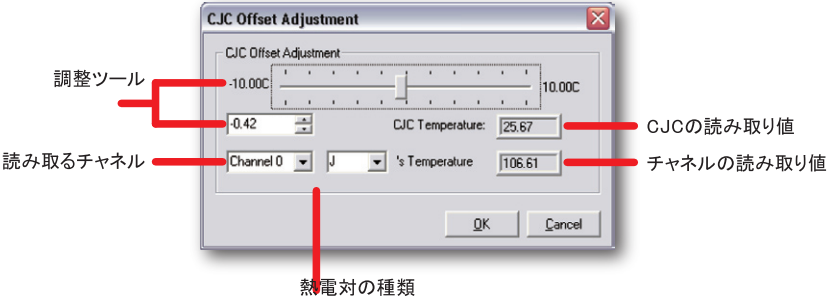

#### ⑧ Calibration

 アナログ入力チャネル校正を行います。この機能についての詳細は、校正の章を参照 してください。

アドバン オートメーション株式会社 www.adv-auto.co.jp

#### ゲインコード

電圧/電流の入力範囲に対応したゲインコードを設定し、デバイスのAI(アナログ入力)チャネル を構成します。電圧および電流の構成はゲインコードの値によって区別します。その他の 詳細な情報は[デバイスドライバ日本語マニュアル](http://www.adv-auto.co.jp/products/advantech/download/manual/dac_driver.pdf)を参照してください。

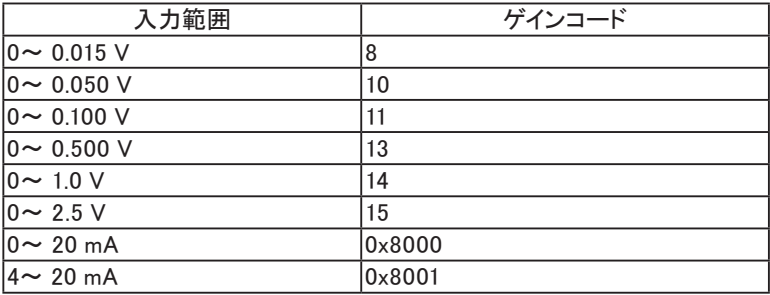

USB-4718ユーザーマニュアル

# <span id="page-22-0"></span>動作確認

Advantech Device Manager で、「Test」 ボタンを押すと 「Device Test」 ダイアログを表示し、 デバイスの動作確認が行えます。

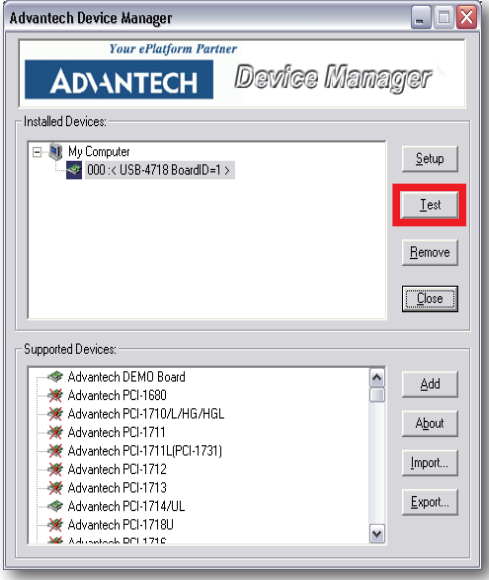

Device Testダイアログは、Analog input、Analog output、Digital input、Digital output、Counter タブから成り、USB-4718の様々な機能を試験することができます。

#### アナログ入力

Analog Inputタブをクリックするとスクリーンの前部に表示されます。

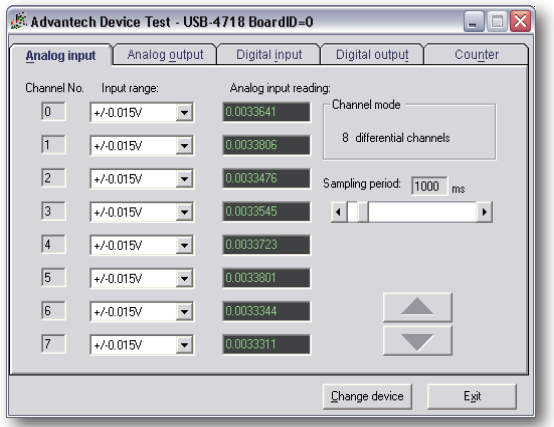

各チャネルの入力範囲はInput rangeダイアログリングから選択します。スクロールバーで サンプリングレートを調整します。上/下向きの矢印ボタンで上位8点/下位8点のチャネル 表示を切り換えます。

#### アナログ出力

Analog Outputタブをクリックするとスクリーンの前部に表示されますが、このモジュールでは サポートしていません。

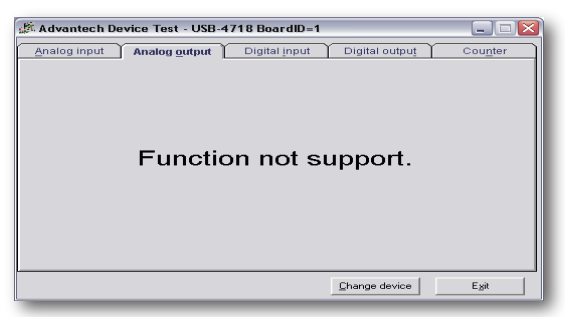

#### デジタル入力

Digital Inputタブをクリックするとスクリーンの前部に表示されます。

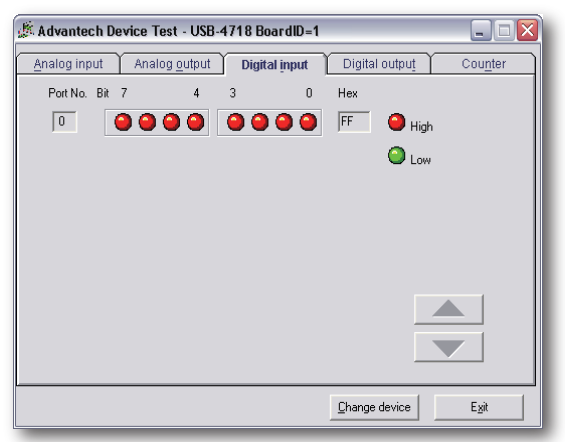

各デジタル入力チャネルのhighまたはlowの状態を、LEDの色を分けて表示します。赤が Highで、緑がLowです。

#### デジタル出力

Digital Outputタブをクリックするとスクリーンの前部に表示されます。

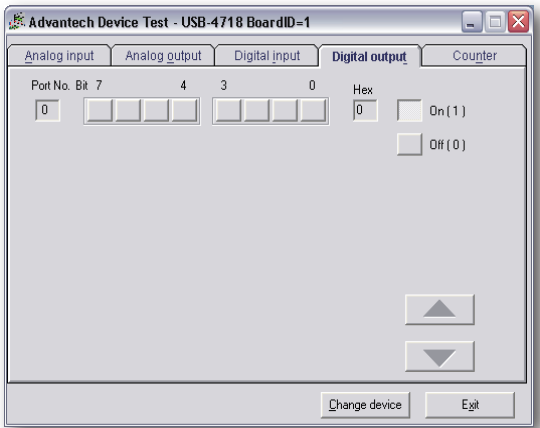

ポートの対応するビットのボタンを押すことで、デジタル出力の設定を行います。ボタンの Onが1で、Offが0です。

アドバン オートメーション株式会社 www.adv-auto.co.jp

#### カウンタ入力

Counterタブをクリックするとスクリーンの前部に表示されますが、このモジュールではサポート していません。

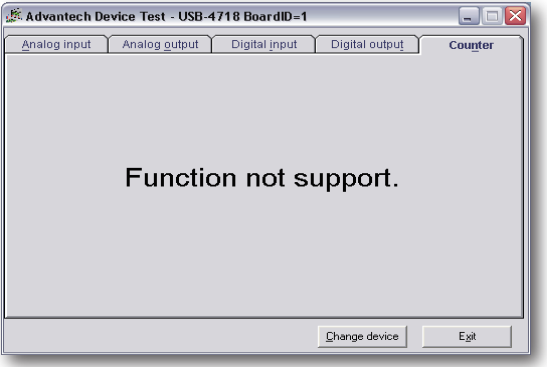

デバイスを適切に設定、構成および動作確認を行って初めて、デバイスのインストールが 完了したと考えることができます。デバイスのインストールが完了した後に、次章の結線に 進むことができます。

<span id="page-26-0"></span>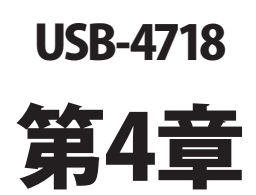

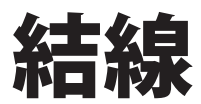

<span id="page-27-0"></span>概要

良い信号接続を維持するのは、アプリケーションシステムで正しいデータの送受信が、確実 にく行われることが重要な要素の一つになります。良い信号接続は、PCおよび他のハード ウェアデバイスの不要な損害を避けることができます。

USB-4718はモジュールへの接続を容易にする、端子台を必要としないプラグインスクリュー ターミナルを備えています。下図はUSB-4718の5個の10ピンI/Oコネクタのピン配置を示して います。

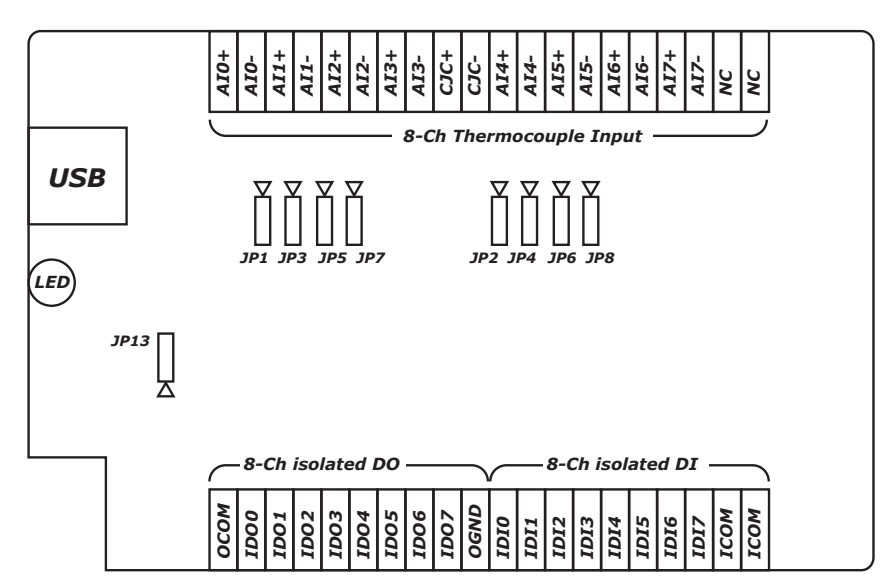

# ピン配置

# <span id="page-28-0"></span>I/Oコネクタ信号

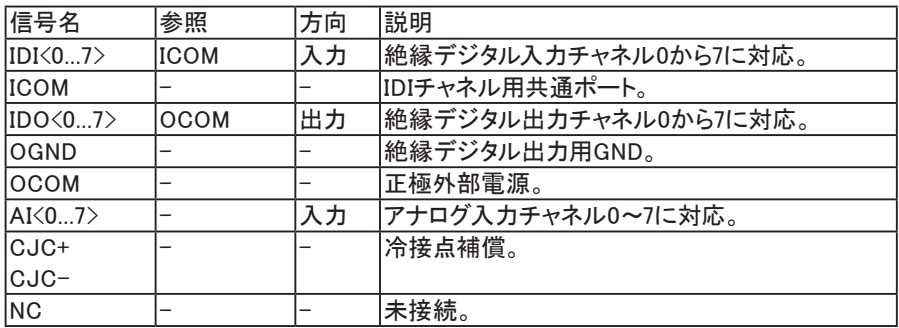

# LEDインジケータ

USBモジュールは、デバイスの現在の状態を示すためのLED インジケータを備えています。 USBポートにUSBデバイスのプラグを差し込むと、LEDインジケータは、オンであることを示す ために、5回点滅してから点灯します。詳細なLEDインジケータのステータス情報は、以下 の表を参照してください。

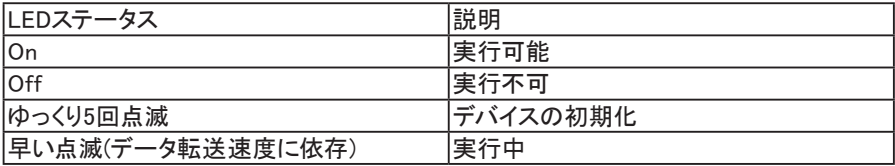

# <span id="page-29-0"></span>ジャンパ設定

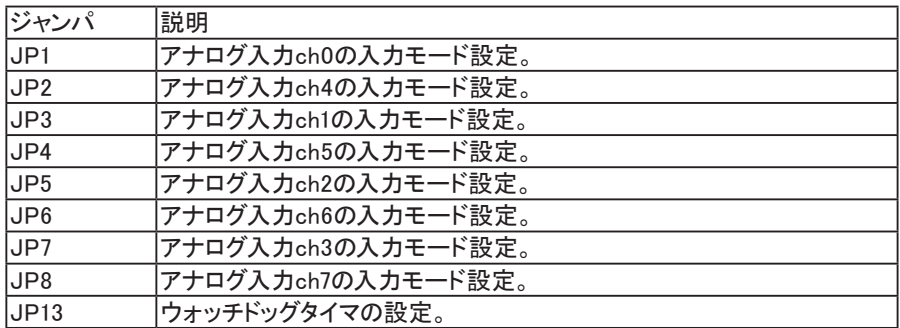

#### JP1~JP8:アナログ入力チャネルの入力モード設定

JP1~JP8は、USB-4718が持つすべてのAIチャネルのアナログ入力モードを、個別に電圧 または電流を測定するように設定できる。ジャンパの不適当な設定は、USB-4718の予期 しないエラーや不具合を引き起こす場合があります。

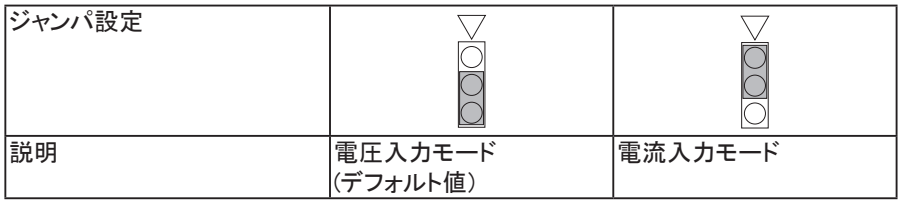

#### JP13: ウォッチドッグタイマ設定

ウオッチドッグタイマ監視機能はシステム障害時に、自動的に USB-4718 をリセットします。 JP13は、ウオッチドッグタイマ機能を有効ま/無効に設定するか、手動でモジュールをリセット します。

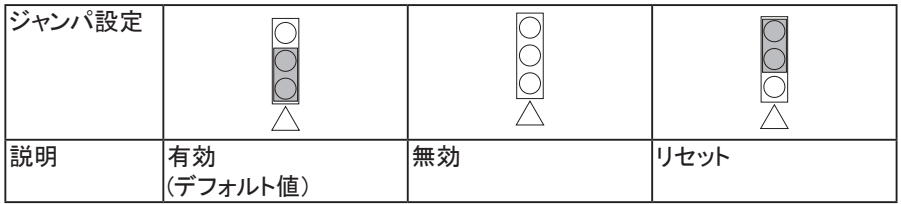

#### 注意: USB-4718がリセット後、アプリケーションプログラムを再起動する必要がある場合 もあります。

# <span id="page-30-0"></span>アナログ入力の接続

USB-4718は8点差動のアナログ入力をサポートしています。差動入力は、各チャネルが+ 信号、-信号の2本の信号線を使用し、両方の信号線の電圧差をA/D変換します。+と-信号 の差を取得するためノイズに影響されにくいですが、シングルエンド入力の半分のチャネル 数しか使用できません。

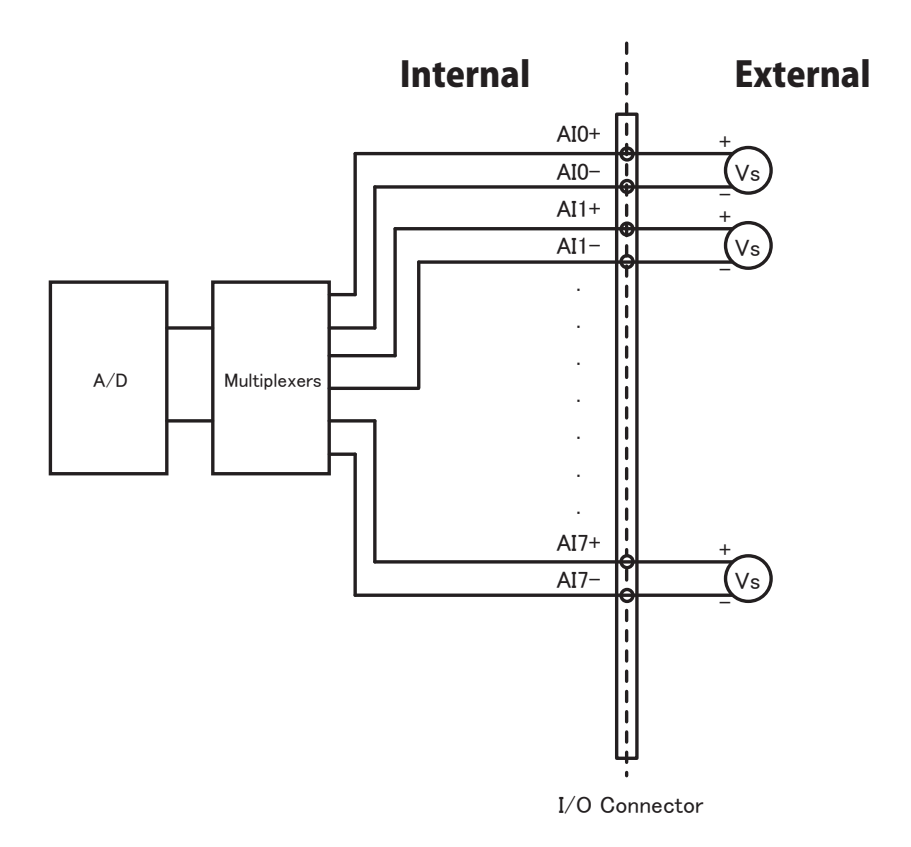

# <span id="page-31-0"></span>絶縁デジタル入力の接続

USB-4718は8点の絶縁デジタル入力チャネルIDI0~IDI7を持っています。各々の絶縁 デジタル入力チャネルは、5~30 VDC電圧入力を受け入れます。絶縁入力(IDI)には、正極/ 負極の電圧をかけることができます。すべての8点の入力チャネルは、共通ポート(ICOM) を共有します。下図はモジュールの絶縁入力チャネルが、どのように外部入力と接続するか を示しています。

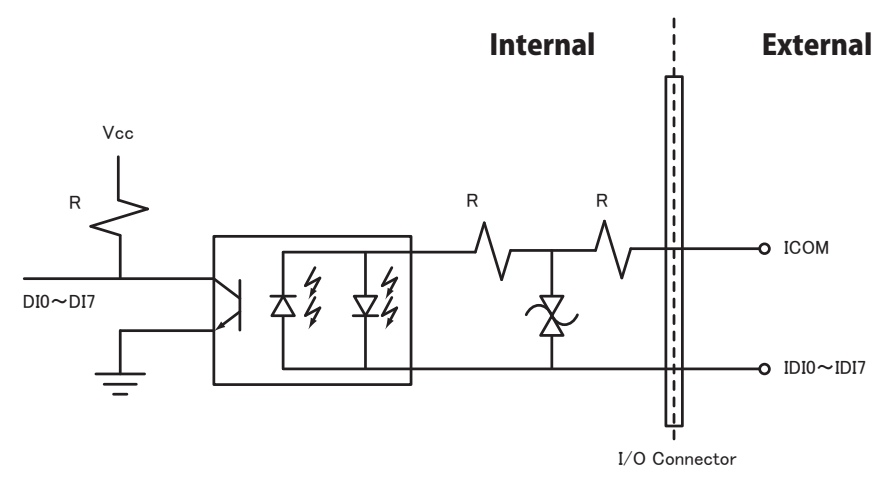

USB-4718ユーザーマニュアル

# <span id="page-32-0"></span>絶縁デジタル出力の接続

USB-4718は8点の絶縁デジタル出力チャネルIDO0~IDO7を持っています。各々の絶縁 デジタル出力チャネルは、ダーリントントランジスタを備えています。すべての8点の出力 チャネルは、誘導負荷のために共通コレクタおよび過度電流抑制ダイオードを共有します。 下図はモジュールの絶縁出力チャネルが、どのように外部出力と接続するかを示しています。

注意: 外部電圧(5~30 VDC)が絶縁出力チャネルに適用され、出力チャネルとして使用 されている間、電流は外部の電圧ソースからモジュールに流れます。それぞれの IDOを流れる電流が、200mAを超えていないことに注意してください。

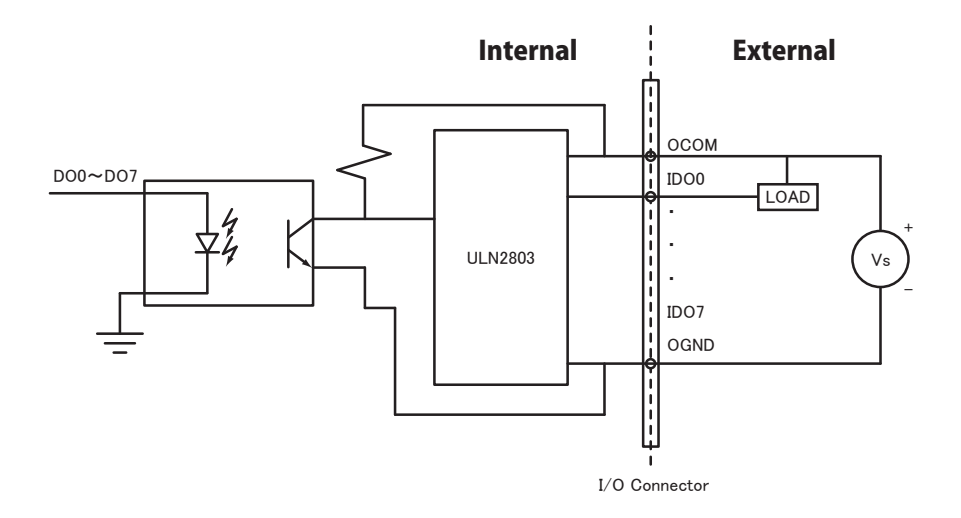

# <span id="page-33-0"></span>外部配線の問題

- ・外部からのデータ取得にUSB-4718を使用するとき、十分な注意を払わないと環境に よるノイズが、測定値の精度に影響をおよぼします。以下は測定における、信号ソースと USB-4718間にある、信号線の干渉を減少させる手助けとなります。
- ・ 電磁波障害を引き起こすかもしれないので電力線、大きなモータ、サーキットブレーカや 溶接機などといった、強い電磁波から信号ケーブルを遠ざけなければなりません。データ 収集システムに影響をおよぼしますので、ビデオモニタからもアナログ信号ケーブルを 遠ざけます。
- ・ 雷磁波障害がケーブルを伝って移動する場合、個別にシールドされたツイストペアケーブル をアナログ入力に採用します。このタイプのケーブルは、信号線を撚り合わせ、金属メッシュ でシールドしています。金属メッシュはGNDに接続します。
- ・電力線が通っているかもしれない、電線管内に信号線を通さないようにしてください。
- ・ 高電圧や高電流が流れる電力線と平行に敷設しなけらばならない場合、十分な距離を 取ってください。また雷力線に対して直角にケーブルを敷設し、好ましくない影響を最小限 にとどめます。

<span id="page-34-0"></span>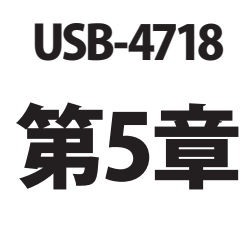

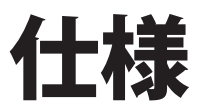

#### アナログ入力

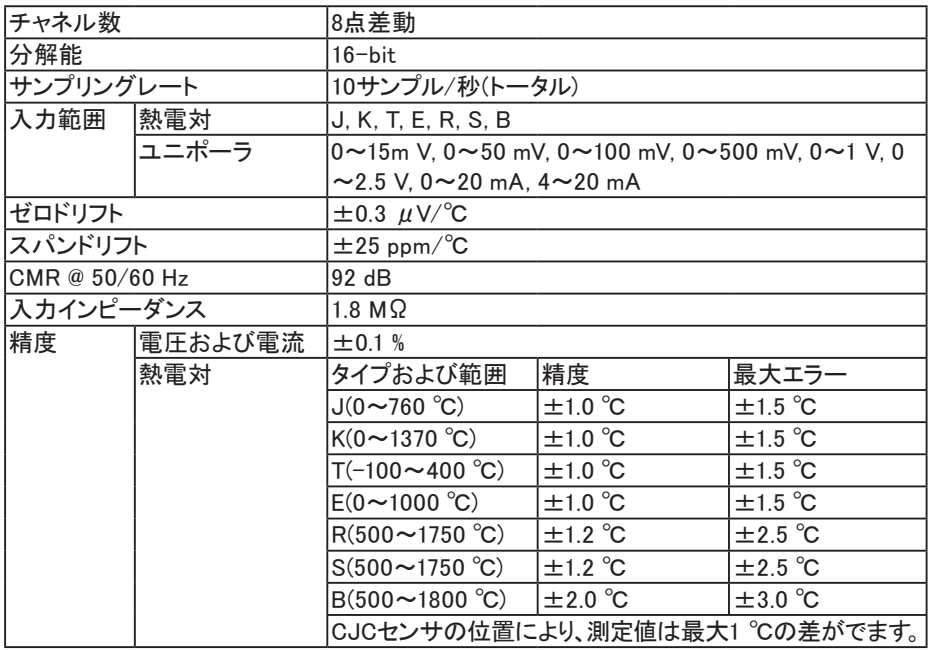

### 絶縁デジタル入力

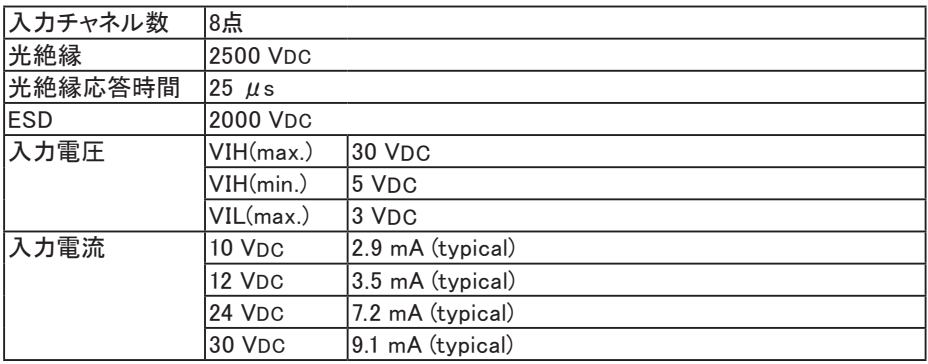

絶縁デジタル出力

| 出力チャネル数 | 8点                          |
|---------|-----------------------------|
| 光絶縁     | 12500 V <sub>DC</sub>       |
| 光絶縁応答時間 | 125 µs                      |
| 電源電圧    | l5∼ 30 VDC                  |
| Sink電流  | 1200 mA max./ch, 1.1A/total |

一般

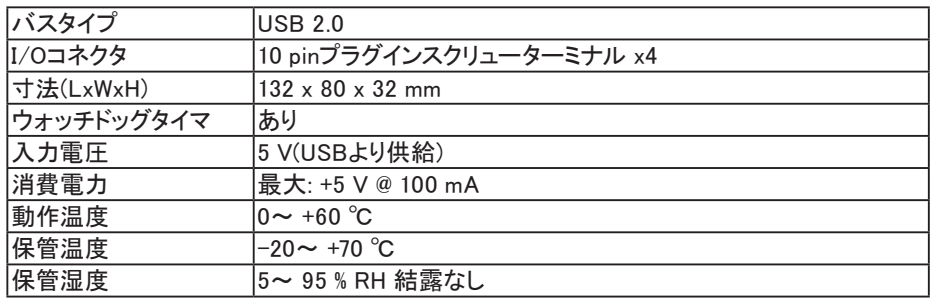

ファンクションダイアグラム

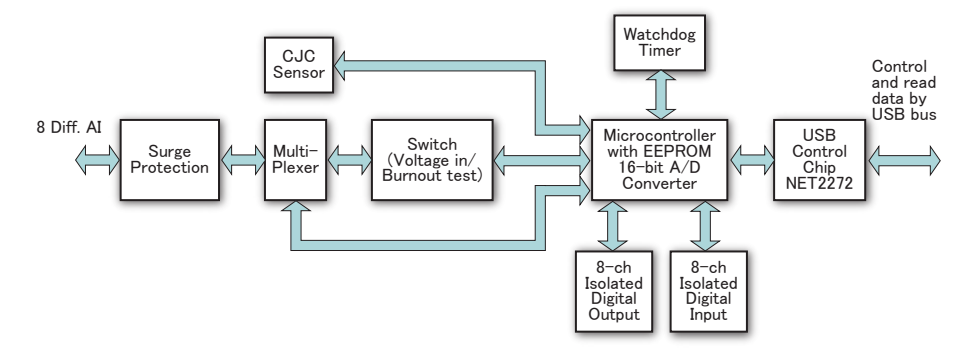

# <span id="page-38-0"></span>USB-4718 第6章 ファームウェアの ダウンロード

USB Firmware Download Utilityは、バグフィックスや最新の機能を追加するために、デバイス のファームウェアを最も新しいバージョンにアップデートします。

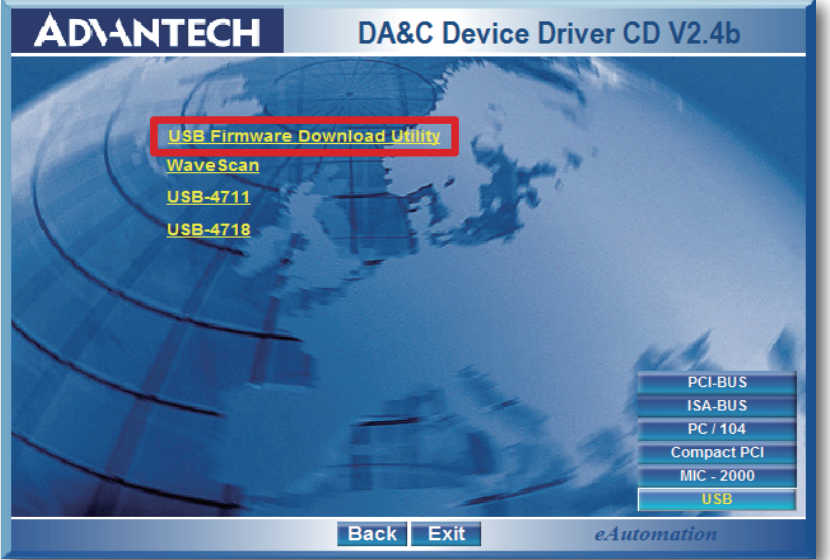

注意: インストール後のUSB Firmware Download Utilityはデフォルトで、以下のディレクトリ にあります。

C: ¥Program Files¥Advantech¥ADSAPI¥Utilities

注意: Advantechのウェブサイトから最新のファームウェアを入手することができます。 www.advantech.com.tw

次ページ以降に、USB-4718のファームウェアをアップデートする手順を紹介しています。

#### ステップ1: ドライバの選択

 USB Firmware Download Utilityを起動します。

「Select...」ボタンを押して「SelectDevice」ダイアログを表示させ、対象デバイスを選択します。 「OK」ボタンを押してダイアログを閉じます。

 「Firmware Version」項目で、現在のファームウェアのバージョンがチェックできます。

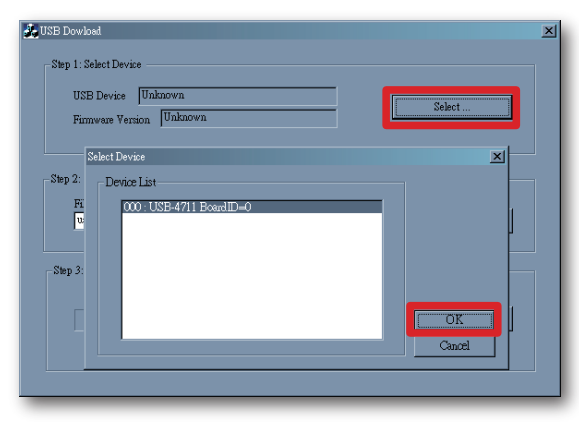

#### ステップ2: ファームウェアファイルの選択

「Load...」ボタンを押して、ファームウェアを選択します。

 Advantechのウェブサイトからダウンロードし、保存しておいたファイルを選択します。

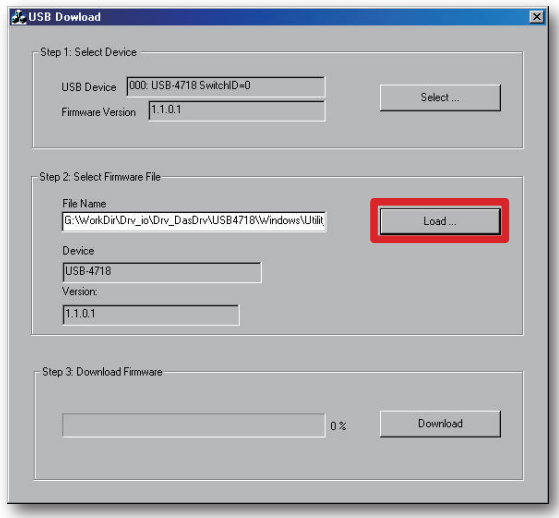

アドバン オートメーション株式会社 www.adv-auto.co.jp

 ユーティリティは、ファームウェアの正当性をチェックし、DeviceおよびVersion欄にデバイス 名とバージョンを表示します。選択したファームウェアが、有効でない場合は、以降の操作 を受け付けません。

 選択したファームウェアが、現在のバージョンより新しくない場合、警告ダイアログを表示 し、注意を促します。

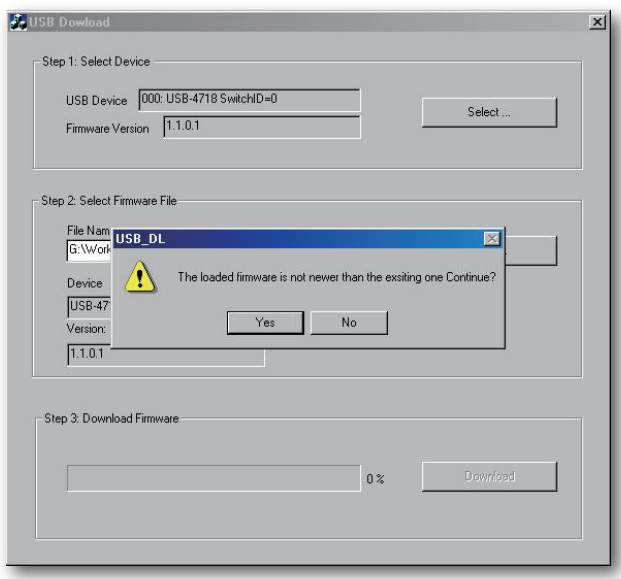

 また、選択したファイルが、USB-4718以外のファームウェアであった場合、エラーメッセ ージを表示し、以降の操作を受け付けません。

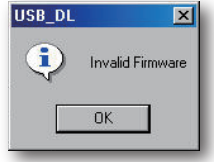

#### ステップ3 ファームウェアのダウンロード

「Download」ボタンを押すと、対象デバイスへのファームウェアのダウンロードを開始します。 次に「OK」ボタンを押して、デバイスのプラグを抜きます。

 再びプラグを差し込むと、インストールした新しい設定が有効になります。

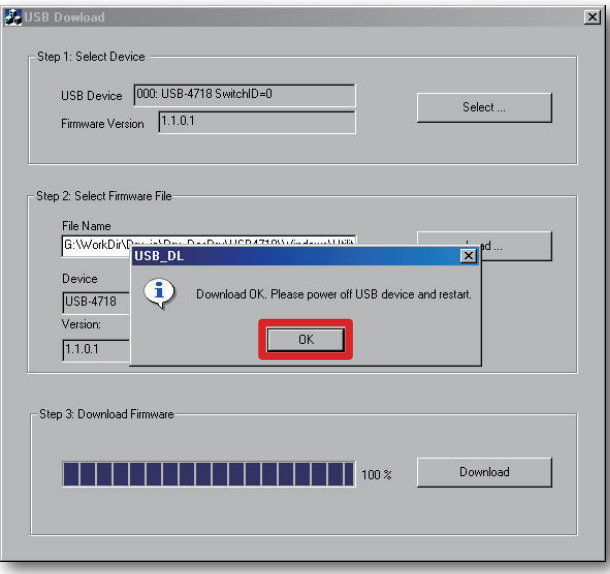

<span id="page-44-0"></span>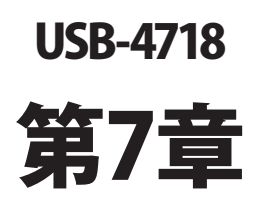

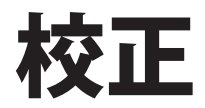

USB-4718のアナログ入力チャネルのソフトウェア校正についての説明です。データ収集 および制御アプリケーションでの正確さを維持するために、定期的な校正することは重要 です。校正ユーティリティはAdvantech Device Managerに含まれています。

USB-4718モジュールは工場出荷時に校正されています。しかしながら、6カ月毎の校正を 推奨しています。

アナログ入出力チャネルの校正で補助する、校正ユーティリティをAdvantech Device Manager に提供しています。校正ユーティリティは、校正を簡単に行えます。さまざまなグラフィック表示 および指示により、校正の過程を誘導します。

満足のいく校正を行うために、高精度シミュレータや標準電圧を用意する必要があります。

#### 注意: モジュールが安定した動作を行うよう、校正の前に、電源は少なくとも15分間入れて おいてください。

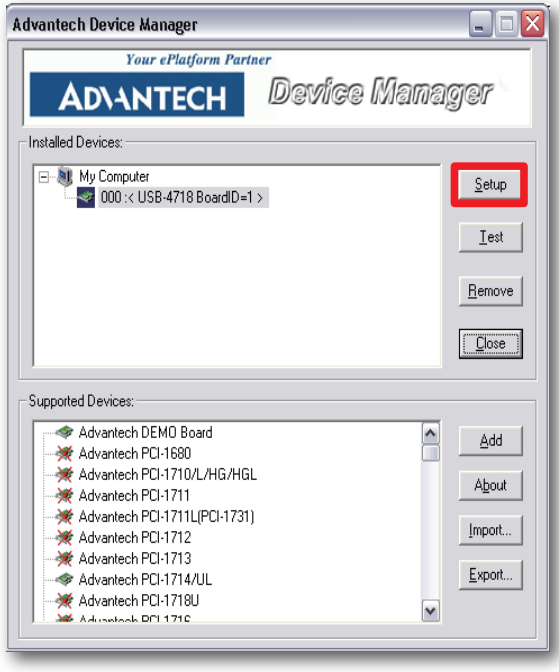

# <span id="page-46-0"></span>電圧入力の校正

 1点のチャネル(AI0)のみの校正を行います。USB-4718の他のチャネルは、自動的に校正 されます。

- 注意: 電圧入力の校正を始める前に、USB-4718のJP1が電圧入力モードになっている ことを確認してください。
	- ステップ1: Advantech Device Managerで「Setup」ボタンをクリックて、USB-4718 Device Settingウィンドウを表示させます。

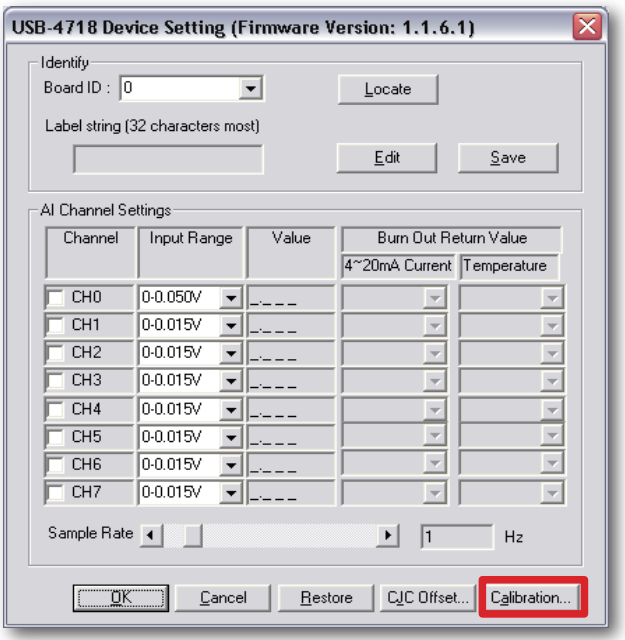

アドバン オートメーション株式会社 www.adv-auto.co.jp

ステップ2: 「Calibration...」をクリックすると、「Calibration Wizard」ウィンドウがポップ アップ表示します。

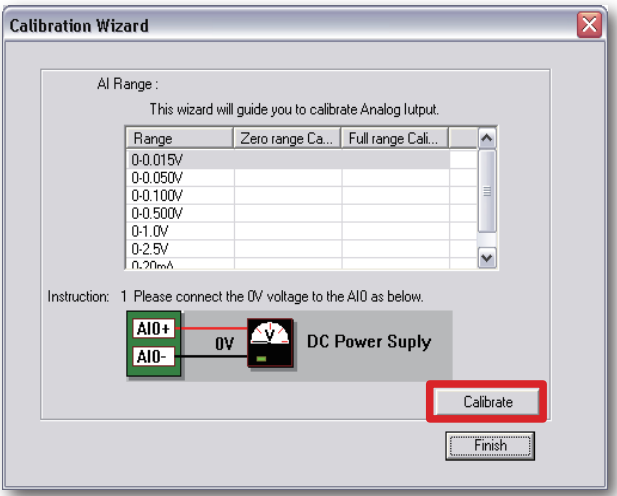

- ステップ3: Input Rangeで「0~ 0.015 V」を選択し、0 Vの電圧ソースをUSB-4718の AI0に接続し、「Calibrate」ボタンをクリックします。
- ステップ4: 「Information」ダイアログが表示され、Zero range calibrationが終了した ことをを示します。「OK」ボタンをクリックして「Information」ダイアログを閉じます。

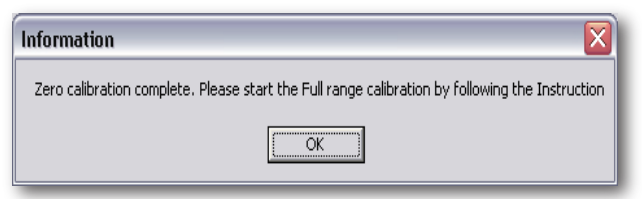

 エラーメッセージが現れる場合、入力電圧をチェックし、再び校正を実行して ください。

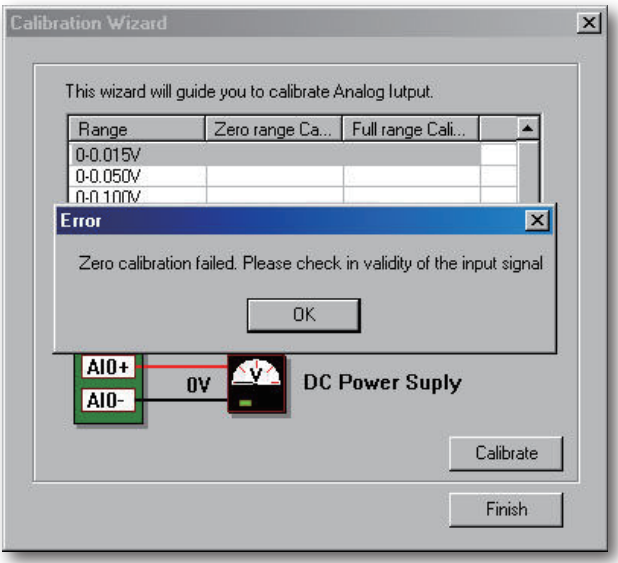

ステップ5: フルレンジの入力電圧を接続し、Full range calibrationを開始します。 「Calibrate」ボタンををクリックしてください。

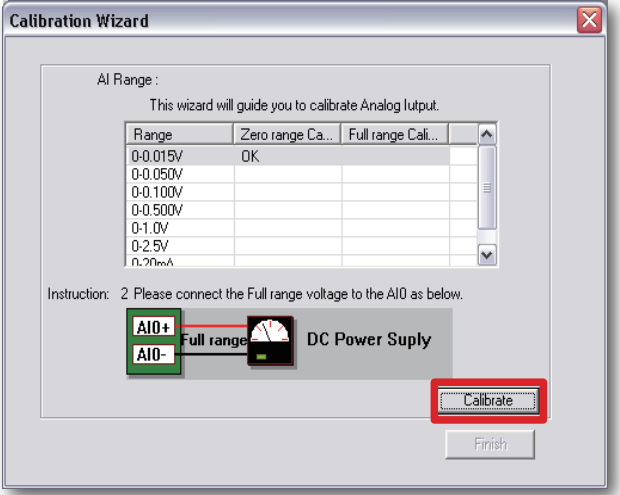

アドバン オートメーション株式会社 www.adv-auto.co.jp

ステップ6: 「Finish」ダイアログが表示されたら、「OK」ボタンをクリックして終了します。 エラーメッセージが現れる場合、入力電圧をチェックし、校正を再実行します。

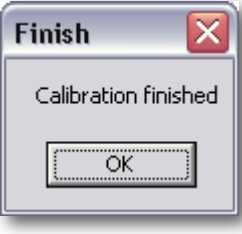

ステップ7: 他の入力範囲(0~ 0.050 V, 0~ 0.100 V, 0~ 0.500 V, 0~ 1.0 V, 0~ 2.5 V) の構成を完了させるには上記の手順を繰り返します。校正を終了するには「Finish」 ボタンをクリックします。

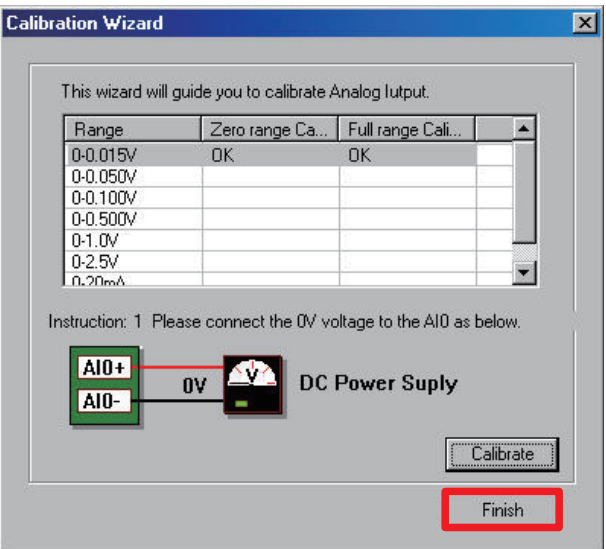

USB-4718ユーザーマニュアル

# <span id="page-50-0"></span>電流入力の校正

 1点のチャネル(AI0)のみの校正を行います。USB-4718の他のチャネルは、自動的に校正 されます。

- 注意: 電流入力の校正を始める前に、USB-4718のJP1が電流入力モードになっている ことを確認してください。
	- ステップ1: 電圧入力の校正の手順に従いますが、Calibration Wizardでは、Range で電流入力の範囲設定を選択します。。

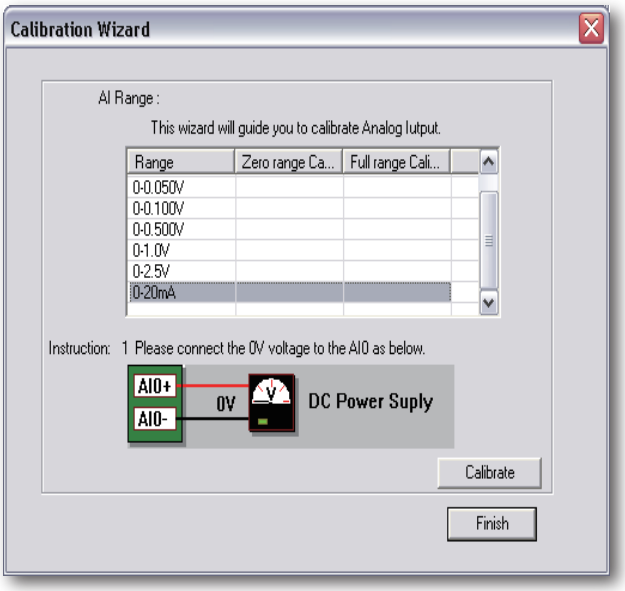

ステップ2: zero range calibration(0 mAの電流ソースを接続)および、full range calibration (20 mAの電流ソースを接続)を実行します。

アドバン オートメーション株式会社 www.adv-auto.co.jp

# <span id="page-51-0"></span>CJCのオフセット調整

 CJC温度と室温が等しいのが理想ですが、モジュールのコネクタからの熱を考慮し、CJC の測定温度は、実際の室温と誤差が生じます。別のUSB-4718モジュールでもオフセット 値は異なります。出荷前にオフセットは、モジュール毎に計算して保存しています。温度 測定実行時、Advantech device driverがオフセットを扱うため、温度測定関数からの最終的 な結果が実際の温度になります。他の作業は必要ありません。

 温度の結果に満足していないか、またはCJC温度に誤りがある場合、測定の精度を良く すするためにAdvantech Device Managerで、手動でCJCオフセット値をを調整できます。

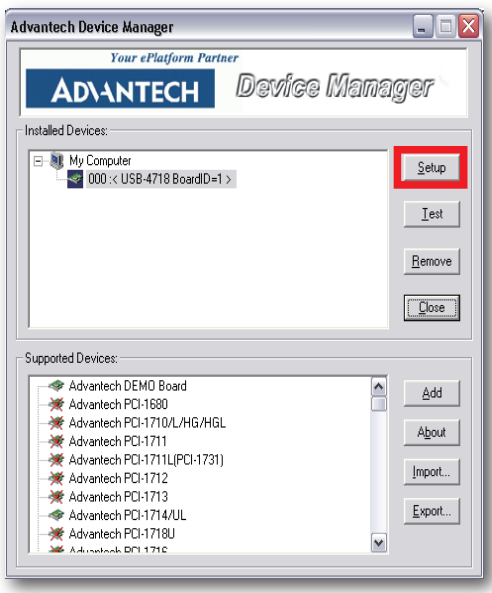

ステップ1: Advantech Device Managerで「Setup」ボタンをクリックて、USB-4718 Device Settingウィンドウを表示させます。

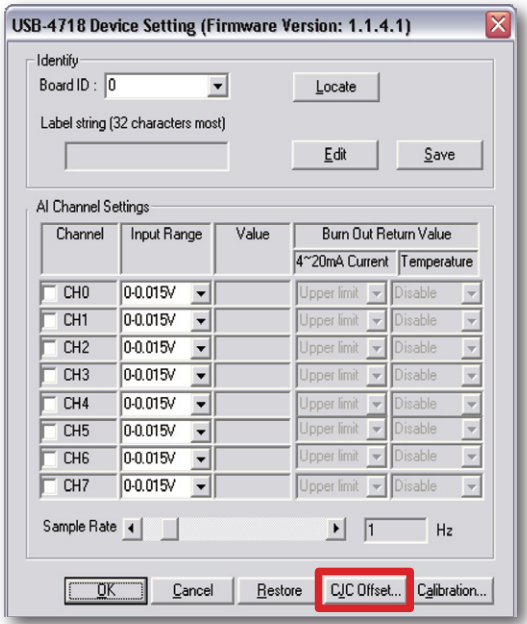

ステップ2: 「CJC Offset...」をクリックすると、「CJC Offset Adjustment」ウィンドウが ポップアップ表示します。

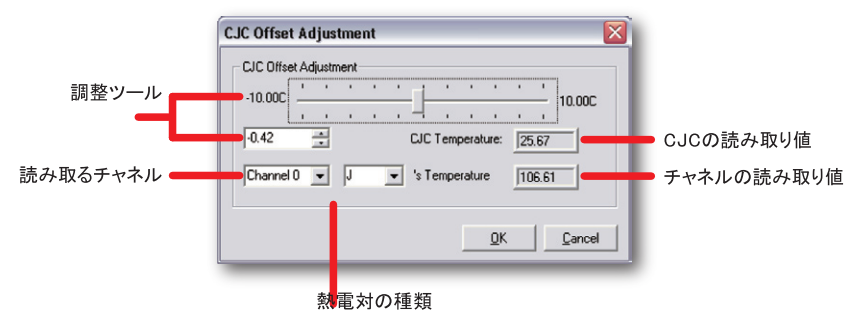

- ステップ3: CJCの読み取り値とチャネルの読み取り値が、満足のいく値に達するまで 調整ツールのスライダ、またはスピン制御器に数値を入力してCJCオフセットを 調整します。読み取るチャネルのコンボボックスは、手動でチャネル番号や熱電対 タイプを変更することができます。
- ステップ4: OKボタンをクリックします。警告ダイアログが表示され、操作を確認します。 調整を完了するために「Yes」をクリックするか、または「No」をクリックして操作を 中止します。

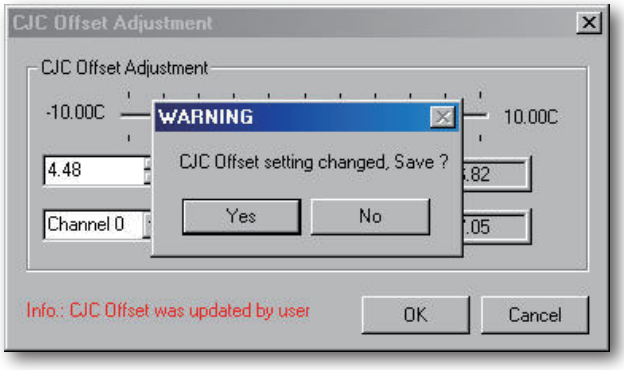

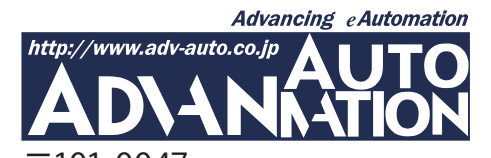

〒101-0047 東京都千代田区内神田1-9-5 井門内神田ビル 5F アドバン オートメーション株式会社 TEL: 03-5282-7047 FAX: 03-5282- 0808 http://www.adv-auto.co.jp/ info@adv-auto.co.jp